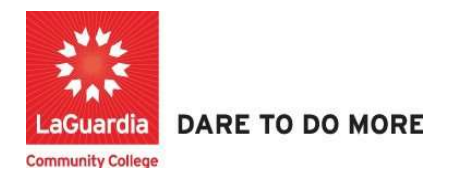

## How to Enter Case Notes For a student

Instruction to log in and enter students' updates to the Xendirect Registration system:

1. Go to the website: https://laguardia.xendirect.com/login; your loading page will look like this:

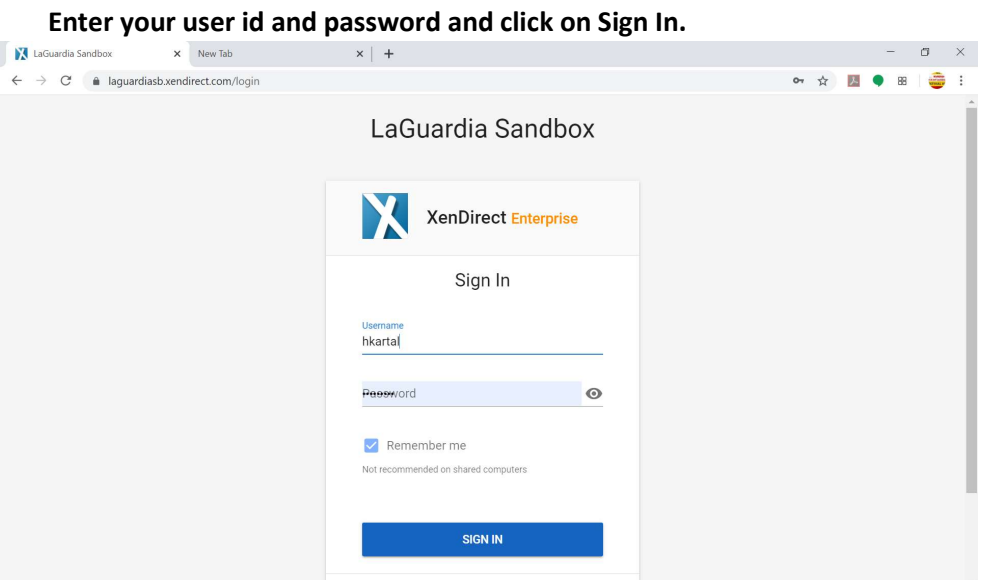

• If credentials have not been provided please contact your program director.

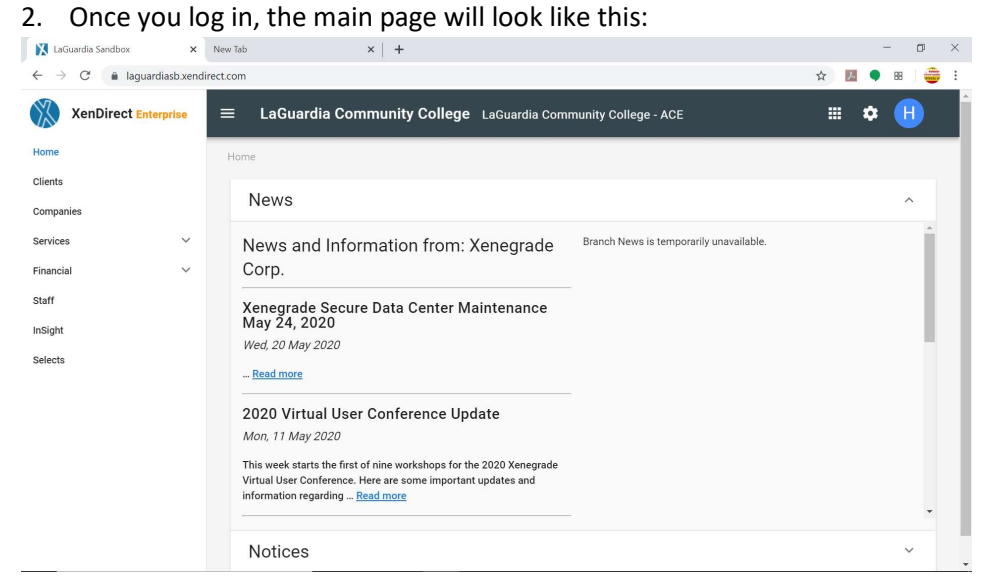

3. To access to students records, click on Clients from the left upper corner. Once you click on Client section you will see the option for Case Notes.

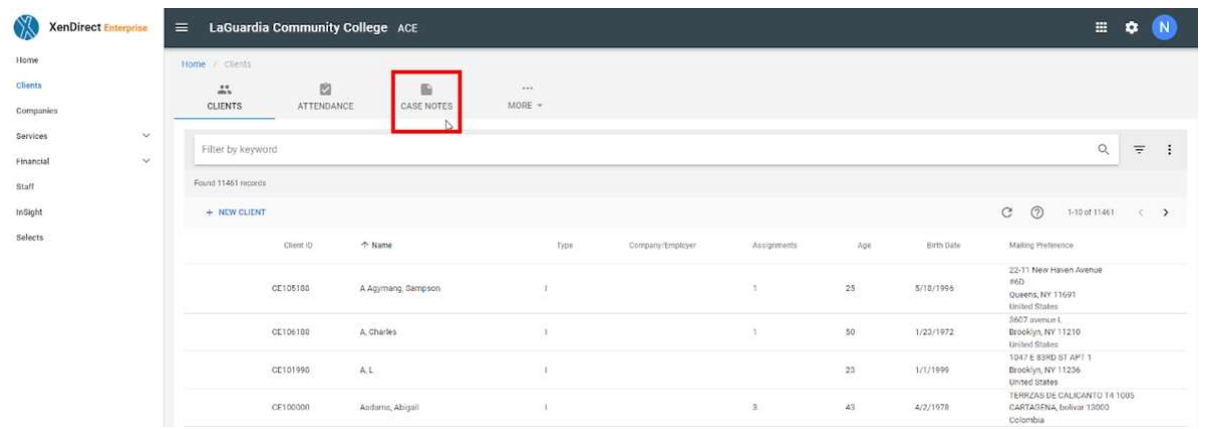

4. Once the option for Case Notes is selected you will be able to see all the case notes entered.

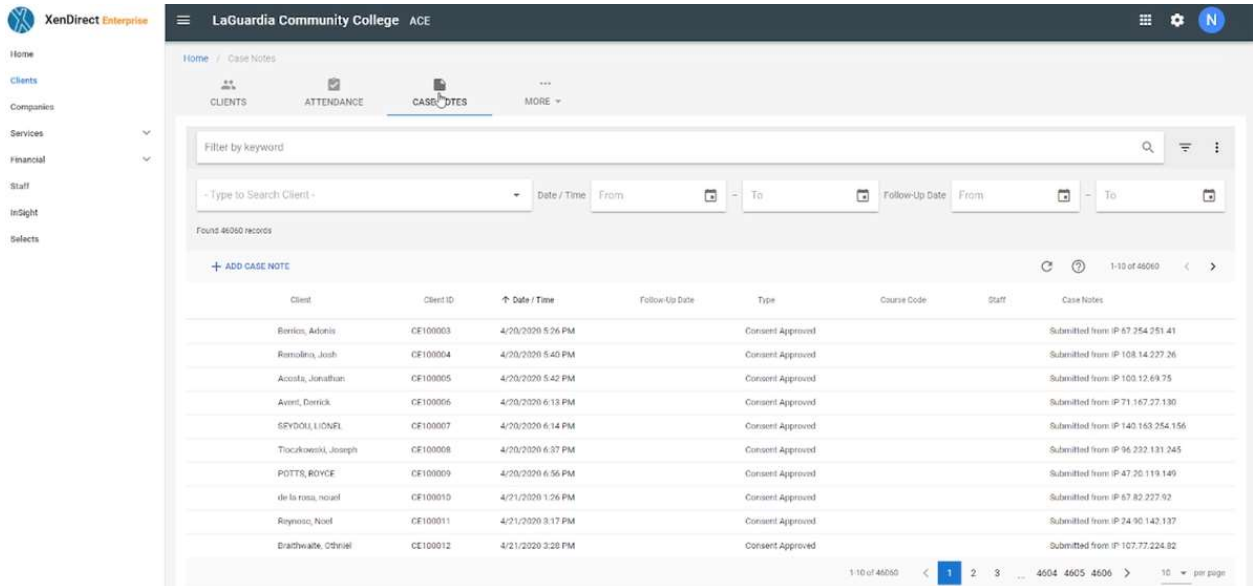

5. Select + Add Case Note to add a new case note.

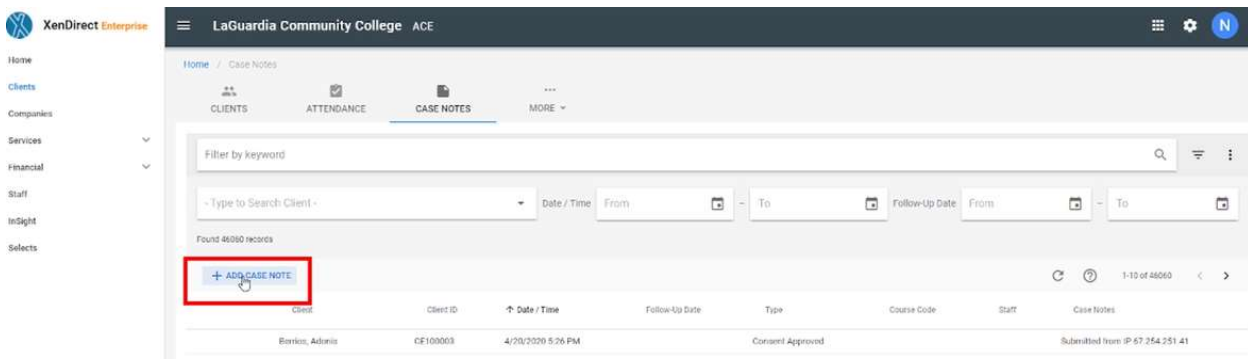

6. The new case note window will display. Fill out all required fields that contain \*

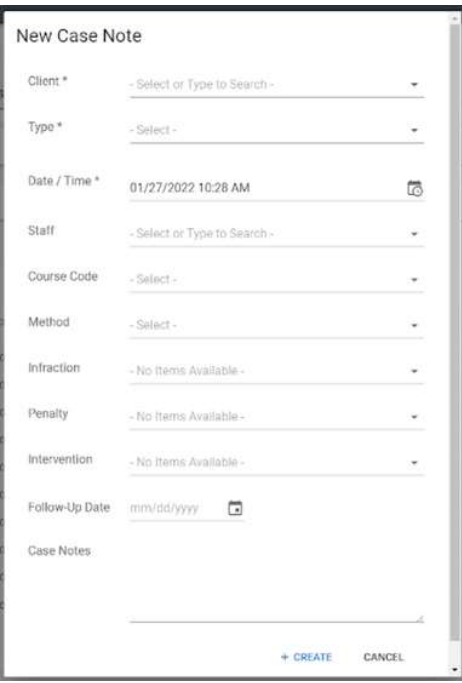

7. Verify the information is correct and proceed to press create.

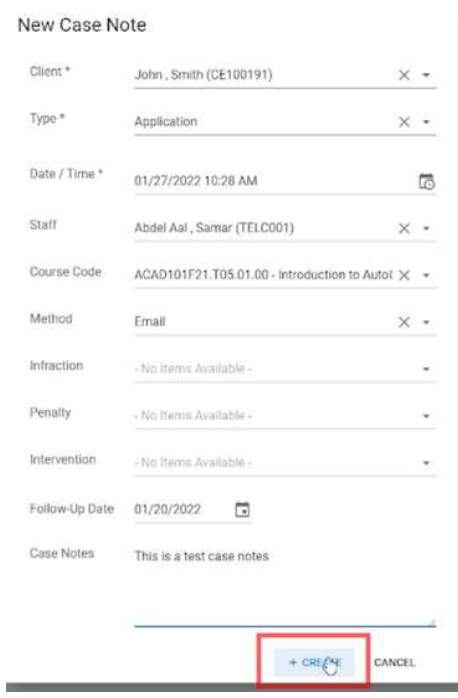

8. Once the course code has been entered, you can perform a search and all the details will be listed on the right side.

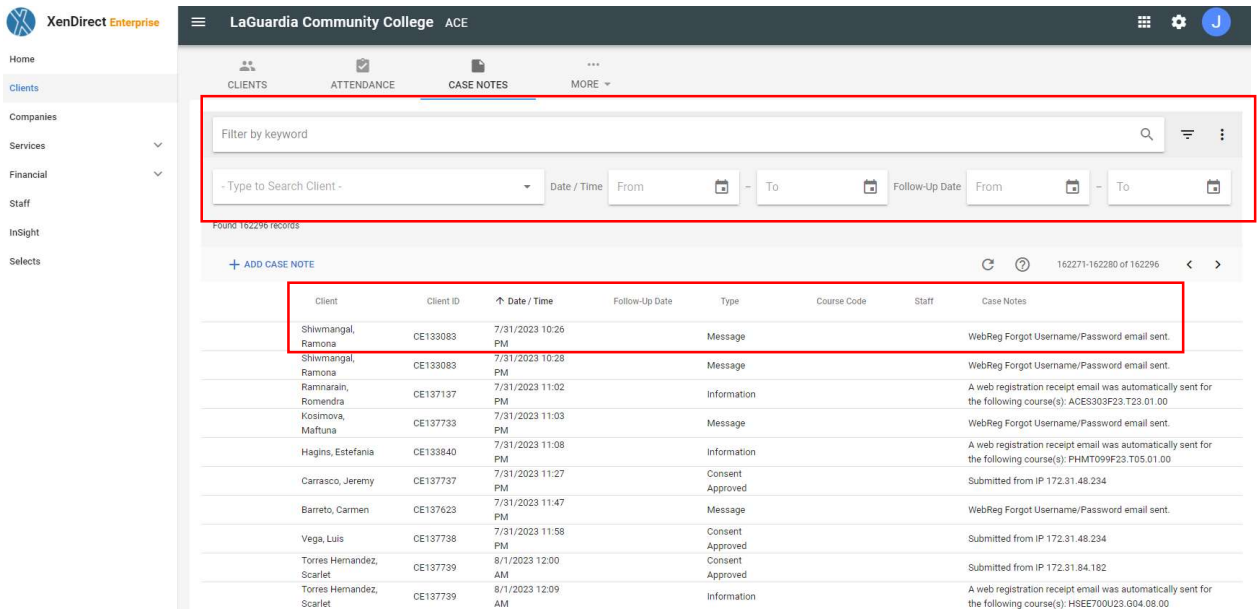

a. Please not that some case notes are automatically generated by the system to track password resets and registration submissions by the student.

For further info, please visit the Xendirect Knowledge Base page:

https://xenegrade.kayako.com/article/168-case-notes